## **MyMediasite MAC Quick Start Guide**

Step 1: Typ[e https://cupmediasite.passhe.edu/Mediasite/mymediasite](https://cupmediasite.passhe.edu/Mediasite/mymediasite#/home/mypresentations) in the address bar and hit enter.

You will see the following screen:

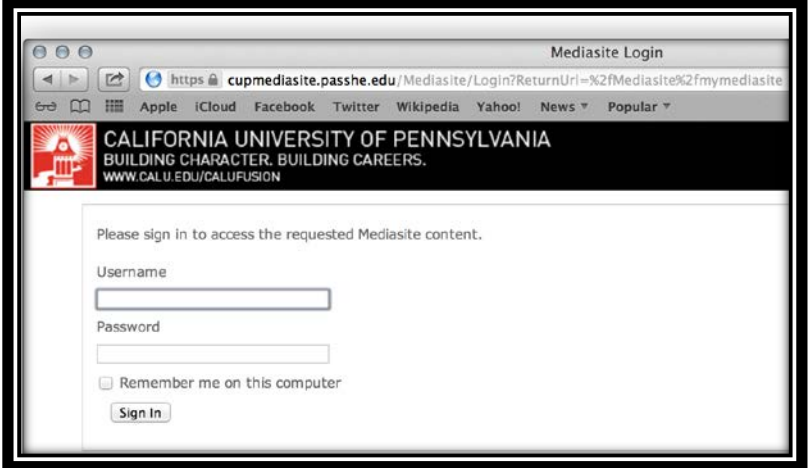

**Step 2:** On this screen, enter your Cal U username and password. Your username will be you Cal U email address minus the "@calu.edu" and your password will be the same password you use to access your email. Ex: ABC1234. *Note: If this is your first time logging on, you will be prompted to create a user profile by entering in the required information.*

Upon successful login you will see the following page:

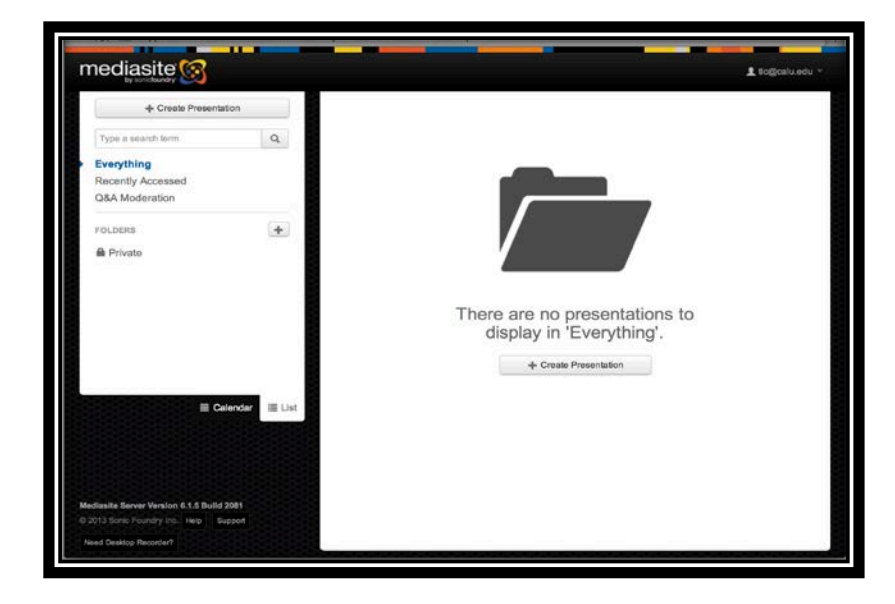

**Step 3:** Click "Create Presentation" button in the middle of the screen. This button also appears in the upper left corner of the screen as well.

**Step 4:** Click **"Record Desktop"** on the following screen.

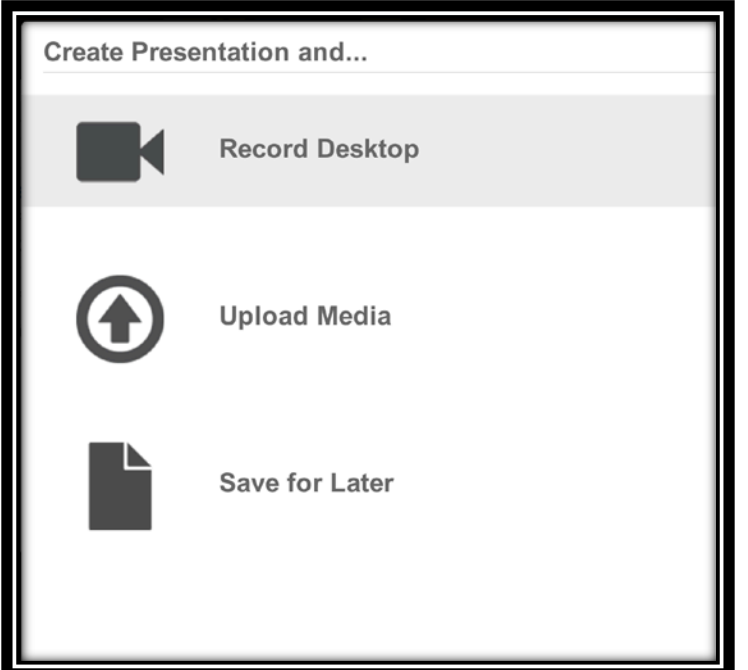

You will then come to the following screen:

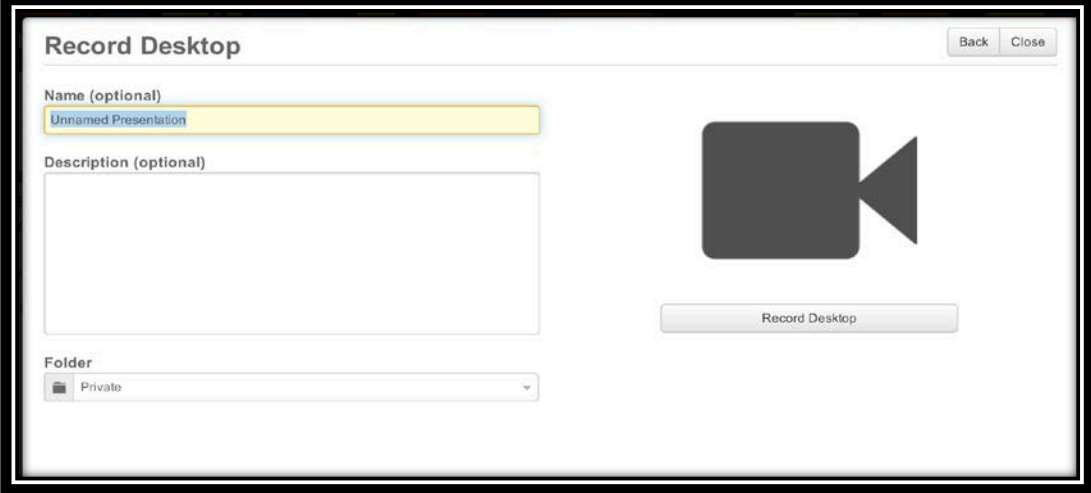

**Step 5:** Enter the name of your video in the name textbox and a short description in the description text. The fields are optional but it is strongly recommended to, at minimum, give your video a name. Click the **"Launch Desktop Recorder"** button when done.

You will then see the following screen:

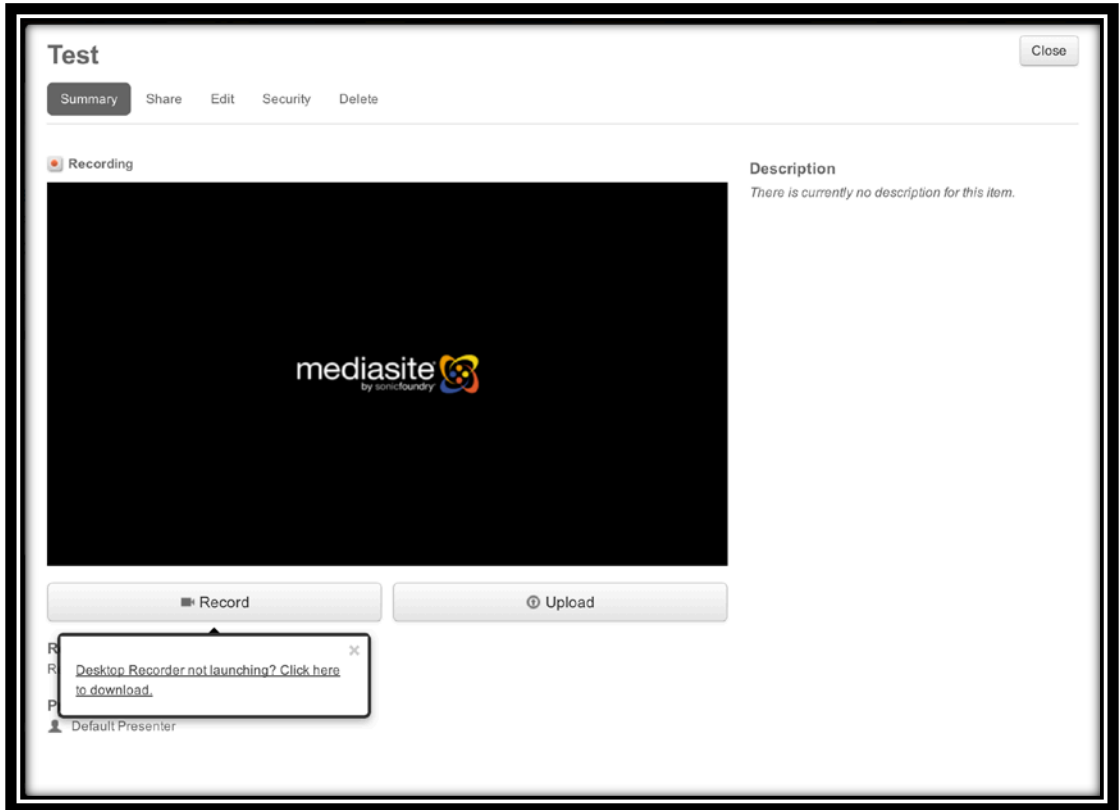

**Step 6:** Notice the prompt at the lower left corner of the screen that says **"Desktop Recorder not launching? Click here to download."** Click this prompt to download and install the desktop recorder.

The following window will now appear:

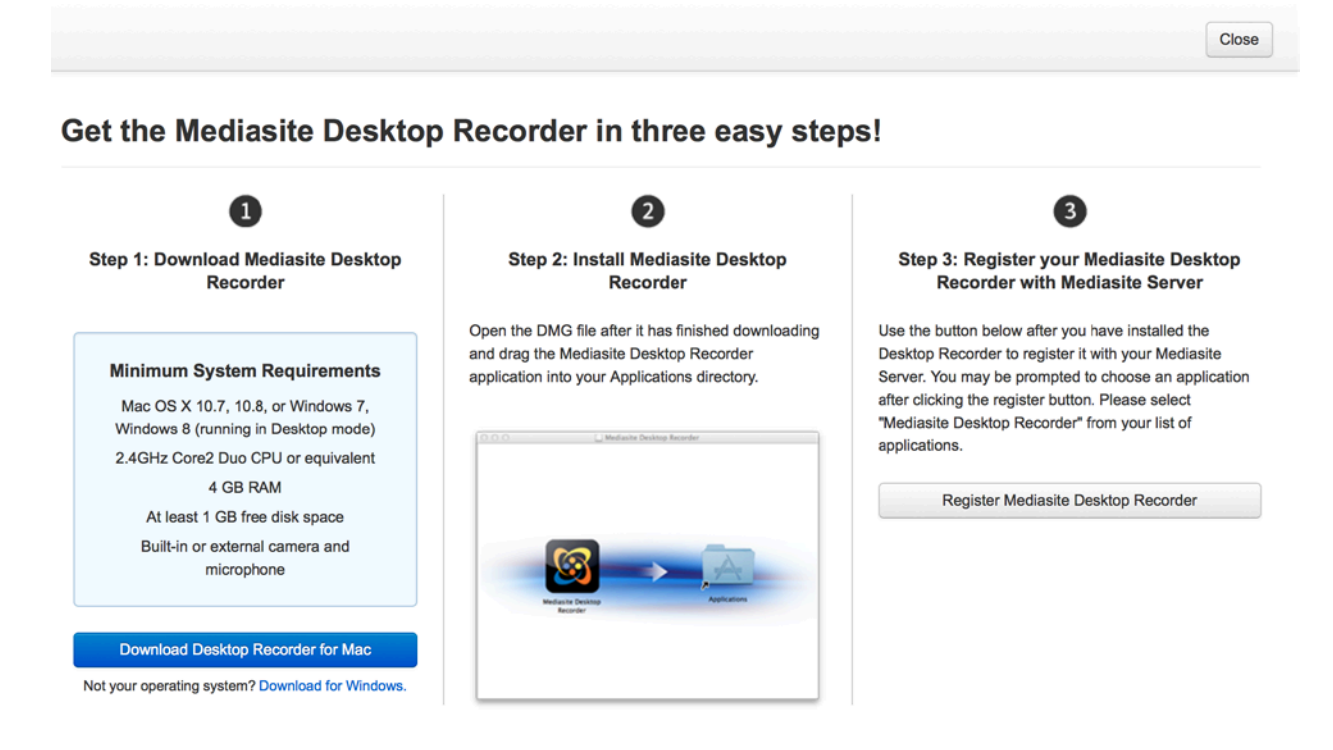

**Step 7:** To successfully implement desktop recorder, the 3 steps of download, install, and register must be completed. This window will walk you through the process.

First, click the blue **"Download Desktop Recorder for Mac"** button. Terms of service window will then appear, click **"I agree".**

You have now successfully completed 2 of the necessary 3 steps. The final step is registering the mediasite recorder with server.

## Get the Mediasite Desktop Recorder in three easy steps!

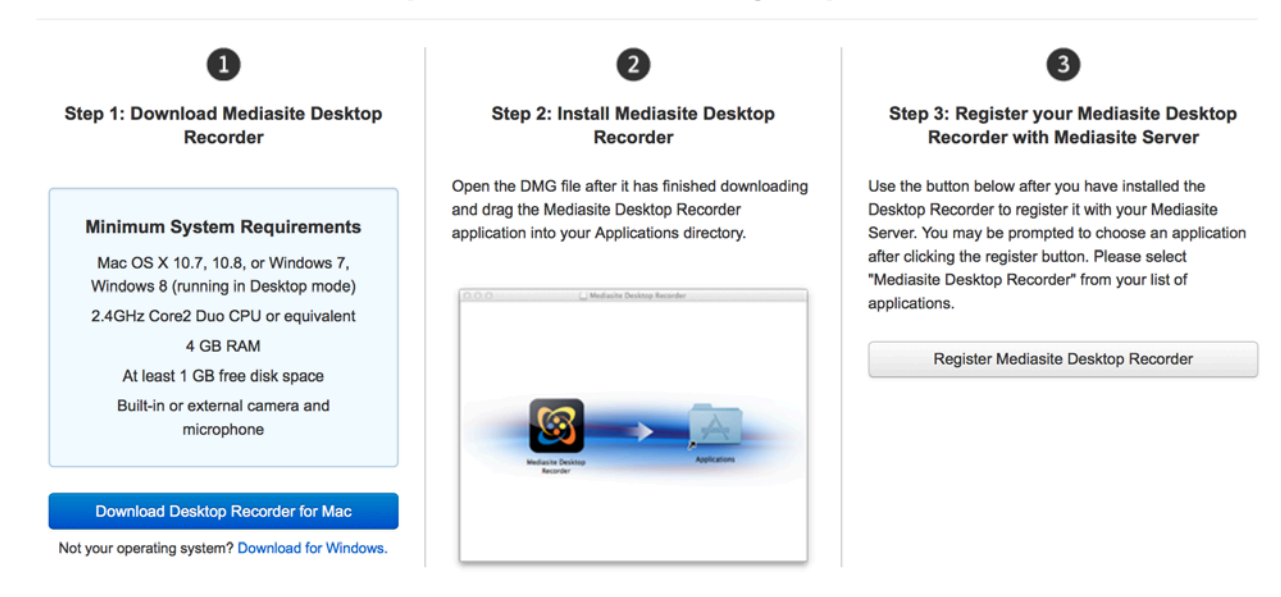

**Step 8:** Navigate back to the above screen and click the grey **"Register Mediasite Desktop Recorder":**

Once successful you will see the following screen:

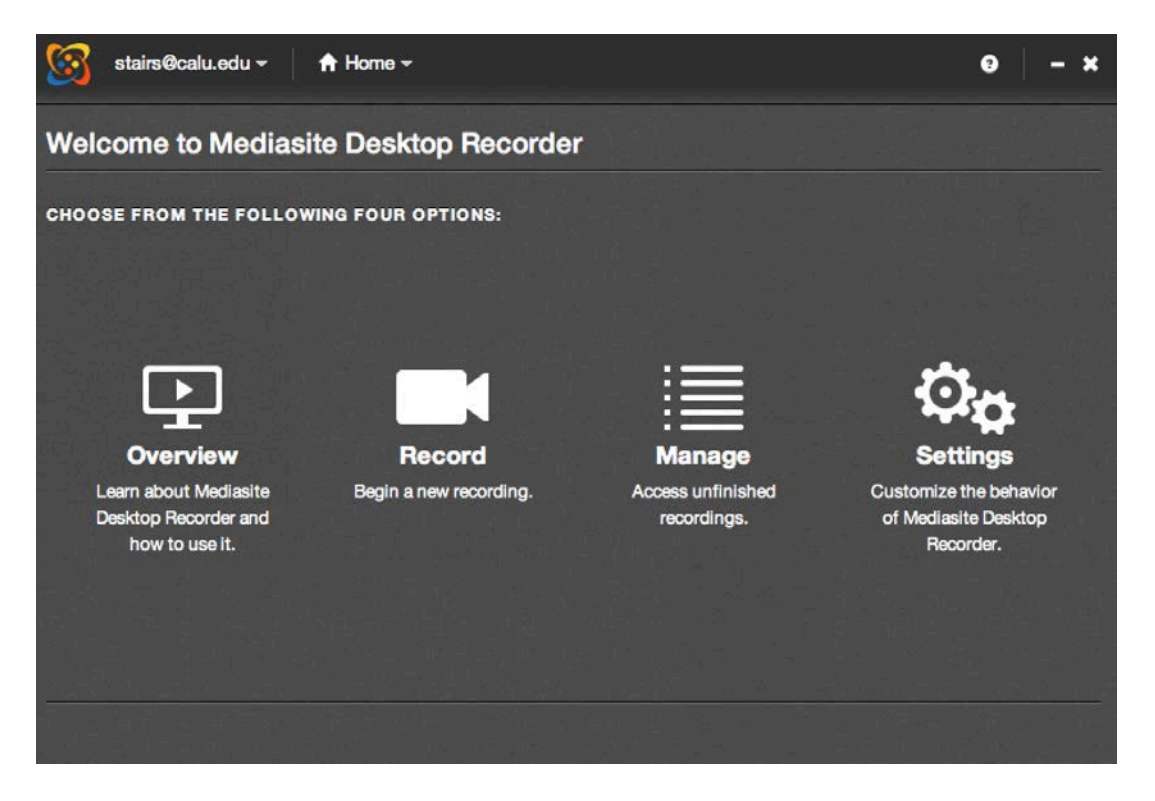

**Step 9:** Click **"Sign in"** at the upper left of the screen. Enter the username and password from the beginning of the tutorial and check the **"Automatically sign in when application starts"** check box.

You will then see the Welcome screen again with a green message at the bottom left stating **"Authentication successful".**

You are now ready to begin recording!

To begin, click **"Record"** and choose the type of recording you wish to do.

## **Video resource**

**link:** [http://cupmediasite.passhe.edu/Mediasite/Play/ea1599e46cb84e0a82d5077b4706d4ad1d?catalo](http://cupmediasite.passhe.edu/Mediasite/Play/ea1599e46cb84e0a82d5077b4706d4ad1d?catalog=c8be6a77-8a01-424f-8810-c48b44462750) [g=c8be6a77-8a01-424f-8810-c48b44462750](http://cupmediasite.passhe.edu/Mediasite/Play/ea1599e46cb84e0a82d5077b4706d4ad1d?catalog=c8be6a77-8a01-424f-8810-c48b44462750)